> How do I use the icons and colors in the Grades pa...

# How do I use the icons and colors in the Grades page? & 📤

There are different icons on the Grades page. Depending on the type of assignment submission, grading rules, and comments, you will see different icons.

# Submission Type Icons

| Name                                                                       | Due               | Status | Score      | Out of |       |
|----------------------------------------------------------------------------|-------------------|--------|------------|--------|-------|
| A Closer Look: The United States Constitution<br>Written Response 1        | Jan 1 by 11:59pm  |        | 1          | 20     | 01:1: |
| Course Introductions                                                       | Feb 7 by 11:59pm  |        | 2 🗗        | 10     |       |
| The Bill of Rights Quiz                                                    | Feb 13 by 11:59pm | LATE   | 3 🛭        | 10     |       |
| A Closer Look: Response 2                                                  | Feb 18 by 11:59pm |        | <b>4</b> T | 25     |       |
| Patriotism or Treason? Colonist vs. British<br>Citizen Point of View Essay | Mar 13 by 11:59pm |        | 5 00       | 30     |       |
| The Declaration of Independence: A<br>Revisionist History                  | Mar 13 by 11:59pm |        | 6 ▷        | 50     | •     |
| Revolution Quiz                                                            | Mar 15 by 11:59pm |        | <b>7</b> Ø | 30     |       |

The following icons represent different assignment submission types on your Grades page:

- **Document Icon** [1]: File upload submitted, not graded
- Discussion Icon [2]: Graded discussion submitted, but not graded
- **Quiz icon** [3]: Quiz submitted, not fully graded (contains questions that must be manually graded, or an auto-submitted quiz score has been deleted and needs to be reassigned); can also display if a quiz has been edited and includes major changes that affect the quiz score, such as deleting questions or deleting quiz answers, and requires a grader to manually resolve
- **Text Icon** [4]: Text entry submitted, not graded
- Link Icon [5]: A URL has been submitted, not graded
- Media Icon [6]: Media recording submitted, not graded
- **Visibility Icon** [7]: Score is hidden while instructor is grading; you will not be able to view your grade, submission comments, or quiz responses until your instructor posts grades for the assignment

**Note:** Some external tool assignments may display a dash instead of a submission icon after you submit the assignment.

#### Submission Details Icons

| 1 | Patriotism or Treason? Colonist vs. British Citizen<br>Point of View Essay | Mar 2 by 11:59pm  | 27.9 (A-) | 30 | <b>@ 9 9</b> |
|---|----------------------------------------------------------------------------|-------------------|-----------|----|--------------|
|   | Road to Revolution: Patriotism or Treason                                  | Mar 7 by 11:59pm  | 10 (4.0)  | 10 | 學位置          |
|   | Bill of Rights Review                                                      | Mar 13 by 11:59pm | 87%       | 20 | (0)          |

When your instructor grades your assignment, the grades page displays a blue dot next to the assignment [1]. The indicator disappears when you navigate away or refresh the page.

Assignment updates may also include additional icons representing submission details:

- **Discussion Icon** [2]: Assignment comments
- Check Plus Icon [3]: Scoring details
- Rubric Icon [4]: Rubric details

### **Grading Types**

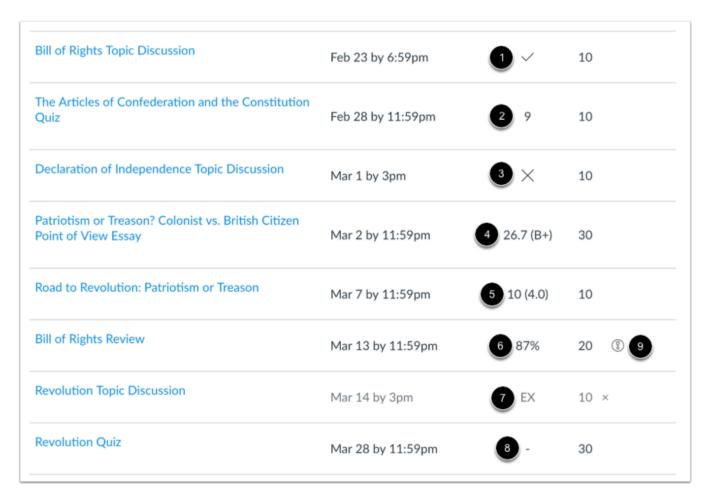

Each grading type shows up differently on the Grades page. Here you can see how each grading type is represented:

- Check Icon [1]: Complete grade
- **Number** [2]: Grade shown by number of points
- X Icon [3]: Incomplete grade
- Letter [4]: Letter grade
- **GPA** [5]: GPA scale
- **Percentage** [6]: Grade shown as a percentage
- **EX** [7]: Excused assignment; this assignment cannot be submitted but does not factor into your overall grade
- Dash [8]: No submission
- **Grade Info Icon** [9]: Points earned from this assignment do not count toward your final grade

**Note:** A dash may still display in the Grades page after you submit an assignment for an external tool assignment.

#### Colors

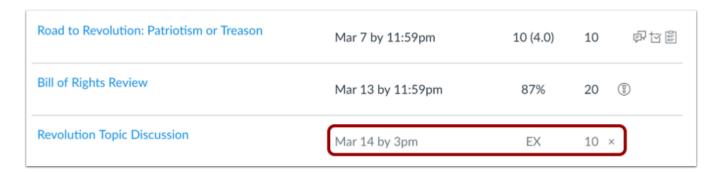

When an assignment's details display in gray text, this assignment has been dropped as part of an assignment group calculation and does not factor into your total score.

#### **Status**

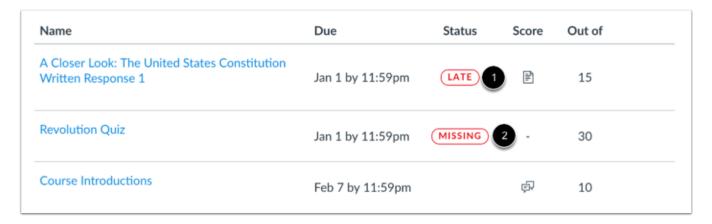

The status column displays labels for assignments that are late or missing. If an assignment was submitted after the due date, it is identified as late [1]. If an assignment has not been submitted by the due date, it is identified as missing [2].

## Originality Report

| Name                                         | Due               | Status | Score | Out of |     |
|----------------------------------------------|-------------------|--------|-------|--------|-----|
| Continental Congress (MP/GP)                 | Jul 29 by 11:59pm |        | Ø     | 30     | •   |
| America at War Essay (MPP)                   | Jul 30 by 11:59pm | LATE   | Ø     | 30     | 0-  |
| George Washington Biography Assignment (APP) | Jul 30 by 11:59pm |        | illi. | 30     | •   |
| Benjamin Franklin Assignment                 |                   |        | Т     | 50     | 2 6 |
| Revolutionary War Essay                      |                   |        | Т     | 50     |     |

If your instructor uses an originality tool, you may be able to view an originality report for your submissions. To view the originality report, click the Originality Report icon [1]. The icon color indicates the percentage of text matched by the originality tool. A timer icon indicates the originality tool is still checking your submission [2].

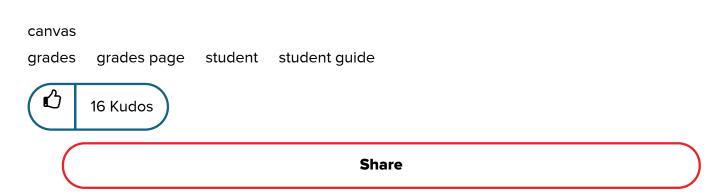

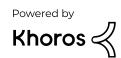